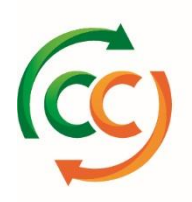

#### **CC4SCANNER APP**

Manual instruction

Video tutorial available here:

<https://youtu.be/UHJ4S4O3Hg8>

### **INTRODUCTION TO THE VIDEO**

**00:00** 

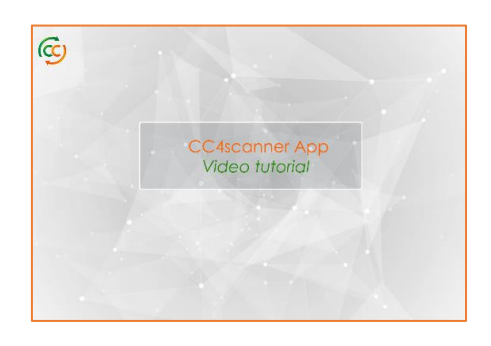

Welcome to this video instruction for the **CC4scanner App:** In this video we will take you through the app and show you how it works. This will include:

- 1. Opening the app
- 2. Registering yourself and logging-in
- 3. Starting a Scanning session
- 4. Scanning RFID tags and
- 5. How to share data

#### **1. OPENING THE APP 00:25**

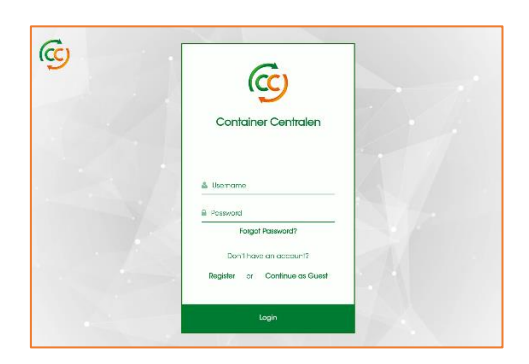

To log into the app, complete the **username** and **password** fields in the middle of the screen. If you have forgotten your password, then you can click the Forgot password button just below the **log-in** details.

If you do not have an account yet, you have two options: the first option is to register an account and the second option is to **continue as a Guest**. If you click on continue as a guest you will be able to Scan Tags, however the information from those scanned tags will not be linked to your customer account and the data will not be available for inspection later.

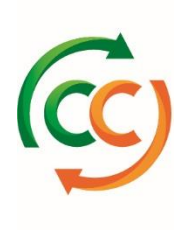

# 2. **REGISTRATION AND LOGGING-IN 01:05**

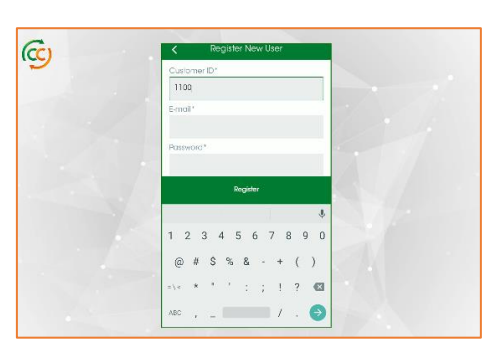

The first time you access the App, you will need to register your profile, to get access to all functionalities, this is done by entering your **CC Customer ID**, **email**, and **password**. If you do not know your Customer ID, please contact Container Centralen.

Next click the register button, now we can see at the top left of the screen that the user has been created. After you have registered, you can log-in with your credentials, and access the app.

### - **TERMS AND CONDITIONS**

**01:40**

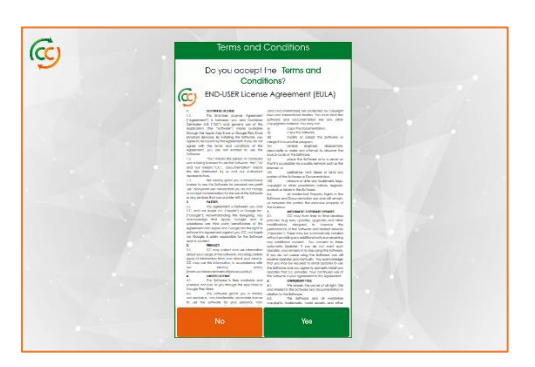

When you log in for the first time, you will need to accept the **terms and conditions** by clicking 'yes' before you can start scanning.

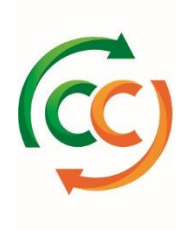

# 3. **START SCANNING SESSION 01:49**

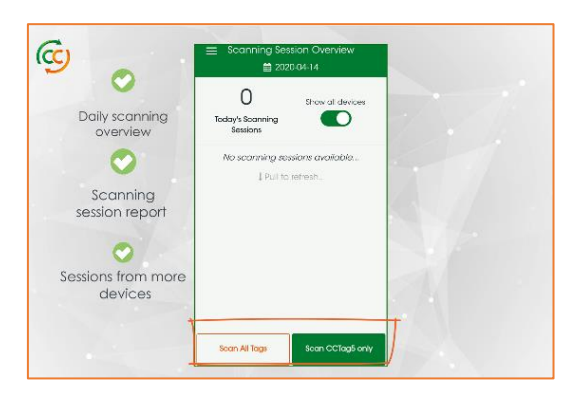

Once you are logged in, you will see the main screen. This page summarizes: **todays' Scanning sessions,**  data from the **latest scanning session**, and scanning sessions from **other devices.** Every day this overview is refreshed, and all the data is updated.

At the top, you can see the date. Just below that, a counter tells you how many Scanning Sessions you have performed **today.** If your company uses multiple devices to scan, you can see the results of the other device's scanning sessions by switching on the **''Show All Devices''** button.

At the bottom of the screen are 2 buttons: 'Scan all tags' and 'ScanCCTag5' tags only. You can use the **"scan all tags"** button to start a scanning session with any type of RFID tag. The green button is used to start a scanning session which will only scan and authenticate CCTag5 Tags. In this tutorial, we will focus on scanning CC tags.

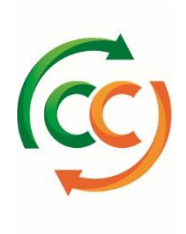

# **SELECT THE CONFIGURATION 03:00**

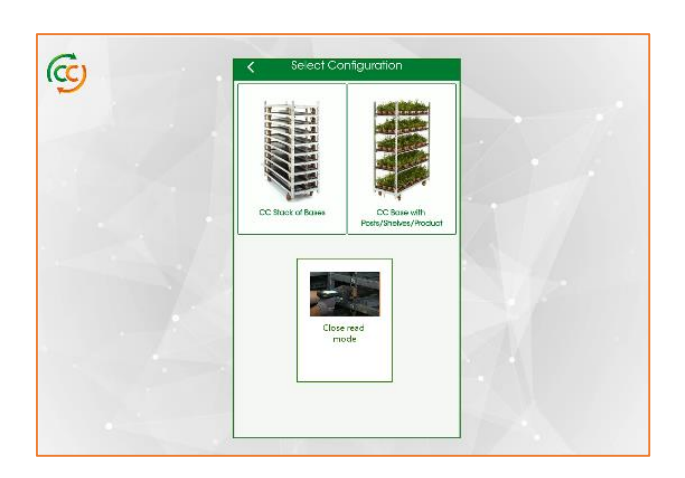

Next you have to select the **configuration of the trolleys that you are going to scan**. This selection will help to optimize your scanning performance.

There are three configuration settings to choose from: If you are scanning multiple **stacks of bases** then we recommend you select CC Stack of Bases; If you want to scan bases which have **posts or product on,** then CC Bases with posts/shelves/product should be your choice.

If you want to scan individual bases in stacks without the risk of cross reads from other stacks nearby, we advise you to choose the **Close read** option (specifically designed to scan at a distance under 5 cm)

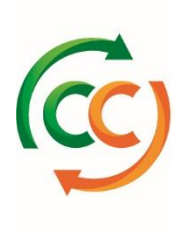

# 4. **SCANNING RFID TAGS 03:48**

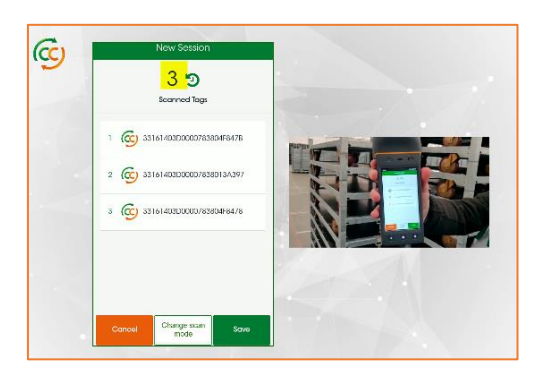

The next screen shows the current Scanning Session which counts and shows the RFID tags that are being scanned. You can now use the device's Trigger to Start scanning.

If a CCTag5 is scanned and identified, it will show on the screen. If you are scanning multiple tags, they will be added to the screen overview once scanned. If a tag is recognized as a 'CCTag5' then the CC logo will appear next to the tag's code.

If you have scanned a different RFID tag, you will see a different icon to confirm another RFID Tag has been detected. If a tag is not recognized, you will not hear the scanner making a *beep* sound and the tag will not appear on the screen.

If you have made a mistake, you can delete a tag or start scanning again from scratch. To delete an individual tag, swipe to the left, and confirm.

To delete all the tags and start over, you can use the redo button at the top to remove all previously scanned tags. You are now able to start scanning from scratch again.

Alternatively, you can cancel the session by clicking the "Cancel" button at the bottom of the screen and then confirm. This will delete all the scanned tags from this session.

In case you selected the wrong configuration, you can always change it by clicking on the button **"Change scan mode".** This allows you to select another configuration and then continue scanning.

When you have finished scanning and you want to confirm it, just click on the **"save"** button. This will complete the session and take you to the **"Scanning Session Overview"** page.

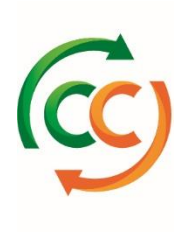

# **5. HOW TO SHARE DATA 05:50**

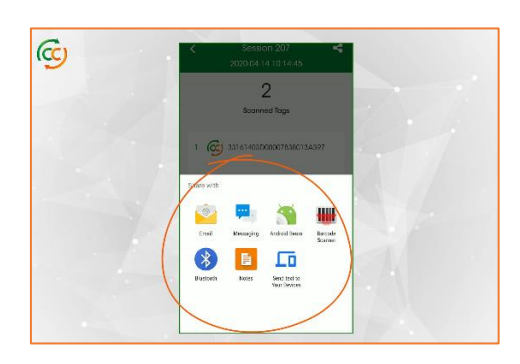

You can also share the data of the tags that you have scanned, using this app. First, go to the overview page and select a Scanning Session. Next, select the session that you want to share, then click the **"share"** button in the top right corner of the screen. You can then share scan data from the session that you have selected by choosing your **preferred application**. This gives you the option to integrate the selected scan data with for example a sales order.

- **ACCOUNT AND LOG OUT 06:24**

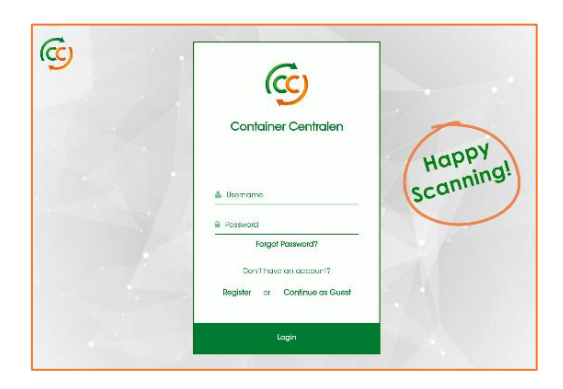

To check which account, you are logged in with, or to **log out,** just click on the menu button at the top left of the overview page. A menu will appear. At the top, you can see which profile you are logged-in with. If you want to log out, you can click the log-out button at the bottom. This will take you back to the log-in screen.

We have now covered all the features the **CC4scanner App.**